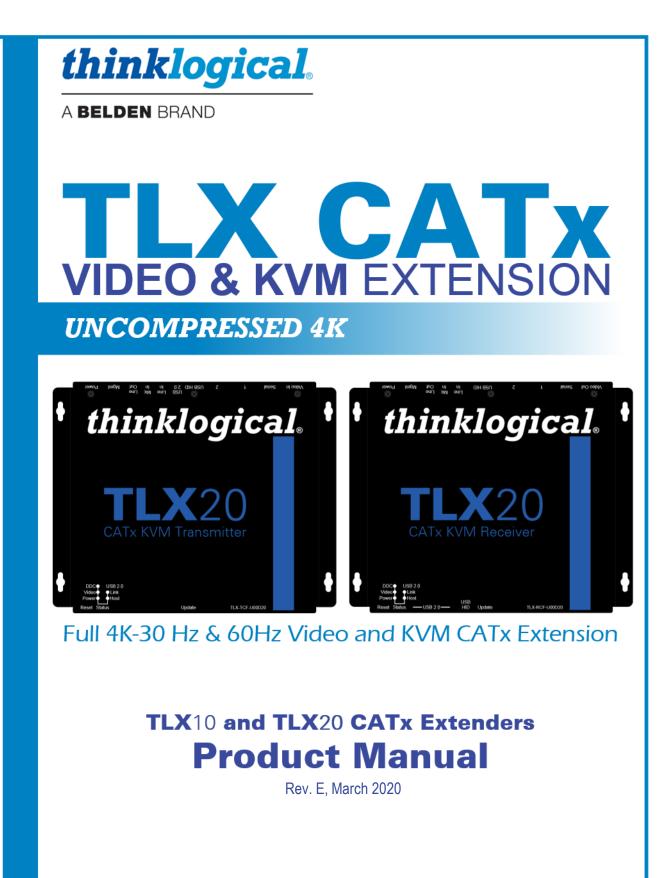

Thinklogical, A BELDEN BRAND • 100 Washington Street • Milford, Connecticut 06460 U.S.A.

# **Copyright Notice**

Copyright © 2020. All rights reserved. Printed in the U.S.A.

Thinklogical, A BELDEN BRAND 100 Washington Street Milford, Connecticut 06460 U.S.A. Telephone: 1-203-647-8700

All trademarks and service marks are property of their respective owners.

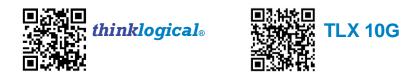

**Subject:** TLX10 and TLX20 CATx Extender Products Manual **Revision:** E, *March 2020* 

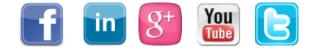

| Website:  | https://www.thinklogical.com                           |
|-----------|--------------------------------------------------------|
| Facebook: | www.facebook.com/ThinklogicalUSA                       |
| LinkedIn: | www.linkedin.com/company/thinklogical                  |
| Google+:  | http://plus.google.com/u/0/109273605590791763795/about |
| YouTube:  | www.youtube.com/user/thinklogicalNA                    |
| Twitter:  | @thinklogical                                          |

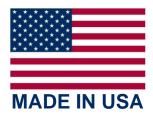

## Table of Contents

| PREFACE                                                                                        | 3        |
|------------------------------------------------------------------------------------------------|----------|
| About Thinklogical                                                                             | 3        |
| Note and Warning Symbols                                                                       | 4<br>4   |
| The Scope of This Document                                                                     |          |
| INTRODUCTION                                                                                   | <u> </u> |
| Features of the TLX Extension & Matrix Switch System                                           | 5        |
| PRODUCT OVERVIEW                                                                               | 6        |
| DisplayPort and HDMI Connector<br>Form Factor                                                  | 6<br>7   |
| Application Diagram                                                                            | 8        |
| Operating Features                                                                             | 9        |
| Interface Configurations                                                                       | 10       |
| Shielded CATx Cables                                                                           | 11       |
| Video cables                                                                                   | 12       |
| Status Indicator LEDs                                                                          | 12       |
| Supplied Cables                                                                                | 13<br>15 |
| TLX10 and TLX20 CATx Cable Configurations<br>TLX10 and TLX20 Extender Technical Specifications | 15       |
| TLX10 and TLX20 Extender Audio Specifications                                                  | 10       |
| FPGA and Firmware Update Applications                                                          | 17       |
| REGULATORY & SAFETY COMPLIANCE                                                                 | 18       |
| Safety Requirements                                                                            | 18       |
| Symbols Found on the Product                                                                   | 18       |
| Regulatory Compliance                                                                          | 18       |
| North America                                                                                  | 18       |
| Australia & New Zealand                                                                        | 18       |
| European Union                                                                                 | 18       |
| Standards with which Our Products Comply<br>Supplementary Information                          | 18<br>19 |
| Product Serial Number                                                                          | 19       |
| Connection to the Product                                                                      | 19       |
| THINKLOGICAL SUPPORT                                                                           | 20       |
| Customer Support                                                                               | 20       |
| Website                                                                                        | 20       |
| Email                                                                                          | 20       |
| Telephone                                                                                      | 20       |
| Fax<br>Broduct Support                                                                         | 20       |
| Product Support<br>Warranty                                                                    | 20<br>20 |
| Return Authorization                                                                           | 20       |
| Our Addresses                                                                                  | 20       |
| APPENDIX A: Quick Start Guide                                                                  | 21       |
| APPENDIX B: RJ45 to DB9 Adapter Pin-outs                                                       | 22       |
| APPENDIX C: FPGA Program Code Update Procedure                                                 | 23       |
| APPENDIX D: EDID and DDC for TLX Modules                                                       | 24       |
| How to Change DDC Modes                                                                        | 25       |
| How to Change the IP Address of a CATx Extender                                                | 28       |
| How to Configure a PC with a Static Address                                                    | 30       |

### PREFACE

About Thinklogical A BELDEN BRAND

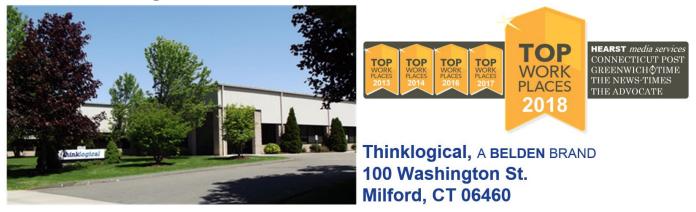

Thinklogical, a Belden brand, is the leading manufacturer and provider of fiber-optic and CATx video, KVM, audio, and peripheral extension and switching solutions used in video-rich, big-data computing environments.

Thinklogical offers the only fiber-optic KVM Matrix Switches in the world that are accredited to the Common Criteria EAL4, TEMPEST SDIP 24 Level B, and NATO NIAPC Evaluation Scheme: GREEN and the U.S. DoD DISA JITC UCR 2013 APL information assurance standards. And Thinklogical Velocity products are the first system with both KVM and video matrix switching capabilities to be placed on the Unified Capabilities Approved Product List (UC APL) under the Video Distribution System (VDS) category.

Thinklogical products are designed and manufactured in the USA and are certified to the ISO 9001:2015 standard.

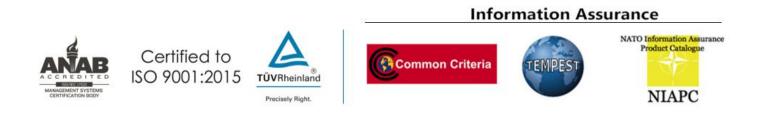

Thinklogical is headquartered in Milford, Connecticut and is owned by Belden, Inc., St. Louis, MO (<u>http://www.belden.com</u>). For more information about Thinklogical products and services, please visit <u>https://www.thinklogical.com</u>.

#### **Note and Warning Symbols**

Throughout this manual you will notice certain symbols that bring your attention to important information. These are **Notes** and **Warnings**. Examples are shown below.

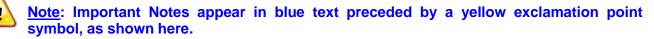

A note is meant to call the reader's attention to **helpful** information at a point in the text that is relevant to the subject being discussed.

**STOP** Warning! All Warnings appear in red text, followed by blue text, and preceded by a red stop sign, as shown here.

A warning is meant to call the reader's attention to critical information at a point in the text that is relevant to the subject being discussed.

## READ THE INSTRUCTIONS THOROUGHLY **BEFORE STARTING ANY PROCEDURE!**

#### The Scope of This Document

This Product Manual is intended to provide customers with a full overview of the features, functions, usage and support for Thinklogical's **TLX10 CATx** Extender Transmitters and Receivers, capable of extending a single Video Display and Data at a rate of 4096x2160 @ 30Hz for up to 100m over a single shielded CAT6a 23 AWG Cable...

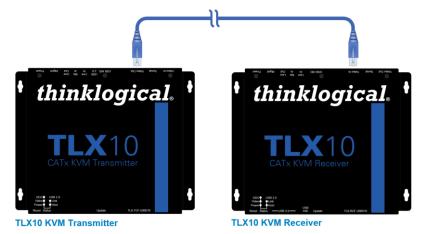

...and for Thinklogical's TLX20 CATx **Extender Transmitters and Receivers,** capable of extending a single Video Display and Data at a rate of 4096x2160 @ 60Hz for up to 100m over a pair of shielded CAT6a 23 AWG Cables.

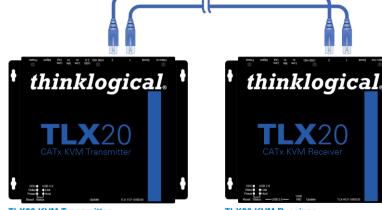

**TLX20 KVM Transmitter** 

TLX20 KVM Receiver

## Introduction

Introducing Thinklogical's newest family of switching and extension solutions, for uncompressed, high resolution video and KVM systems over fewer cables.

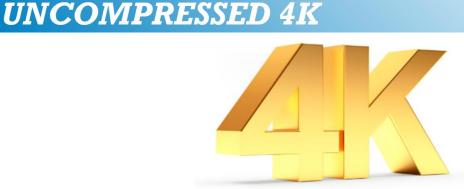

## Features of the TLX Extension & Matrix Switch System

Offering a higher bandwidth solution, the TLX product line provides 10Gbps bandwidth per port to preserve signal integrity and provide uncompressed, high resolution video with no artifacts, latency or lost frames.

The TLX Product Family offers these features to enhance ease of integration:

- Hybrid switching solutions (fiber and CATx) start at 12 ports and scale up to 640 ports.
- Offers a higher bandwidth solution to address new video resolutions and prepare for future protocols.
- The TLX system reduces cabling by half through higher bandwidth.
- Extend and switch:

Single display up to 4096x2160 @ 30Hz with full 4:4:4 color depth, over a single fiber or a single shielded CATx cable

Single display up to 4096x2160 @ 60Hz with full 4:4:4 color depth, over two fibers or a pair of shielded CATx cables

Dual connectors on TLX Extenders, offering support for both HDMI and DisplayPort, **reduce the number of extenders and converter cables required** and enable users to future-proof system designs.

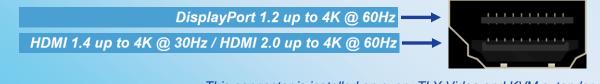

This connector is installed on every TLX Video and KVM extender module. (HDMI 2.0 is supported by the "E" versions of CATx extenders, only.)

TLX CATx Extension Products Manual thinklogical

Rev. E, March 2020

### **Product Overview**

• All TLX Extenders are compatible with each other, *but not backwards compatible with Velocity* 6.25 Gbps transport.

#### TLX Video and KVM Extension Systems

- Video connector supports HDMI 1.4 (4K @ 30Hz), HDMI 2.0 (4K @ 60Hz, *E10 and E20 versions only*) and DisplayPort 1.2 (4K @ 60Hz) cables
- 10Gbps bandwidth per port
- Extension of up to 100 meters over shielded CAT6a cables, 23 AWG solid S/FTP
- Support for a single display up to 4096x2160 @ 30Hz over a single CATx cable
- Support for a single display up to 4096x2160 @ 60Hz over two CATx cables
- Supports HDCP content
- Ethernet port for configuration and management
- Mini-USB port for updates
- Supports embedded audio, de-embed at the Receiver
- Supports unbalanced analog audio and serial RS-232
- Options include USB HID (1.5 Mbps) and USB 2.0 (480 Mbps)

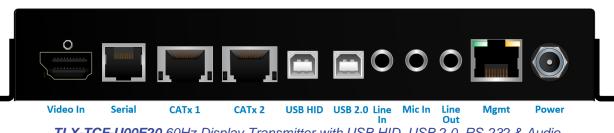

### TLX-TCF-U00E20 60Hz Display Transmitter with USB HID, USB 2.0, RS-232 & Audio

### DisplayPort & HDMI Connector

Thinklogical includes an innovative video connector on its TLX Extenders. The video connector can receive HDMI 1.4, HDMI 2.0 and DisplayPort 1.2 cables, reducing the number of extenders needed and eliminating the need for an external adapter or dongle to convert from DisplayPort to DVI or HDMI. It also allows the customer to upgrade from HDMI to DisplayPort with no change in equipment. When combined with a Thinklogical TLX Matrix Switch, it's easy to combine and connect HDMI/DVI and DisplayPort sources and displays.

Note: DisplayPort 1.2 Video Cables and HDMI 2.0 Cables (*E versions only*) support up to 4K @ 60Hz. HDMI 1.4 Video Cables support up to 4K @ 30Hz. Install either DisplayPort or HDMI cables at both the Transmitter and Receiver.

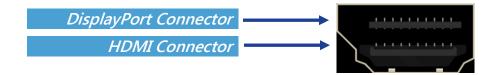

### Form Factor

TLX CATx Extension Systems are available in a compact, desk top form factor. The chassis includes a pair of mounting brackets that can be removed or installed to mount the unit above or below a bench, desk or shelf. *All Transmitters and Receivers, in both D and E versions, have the same dimensions.* 

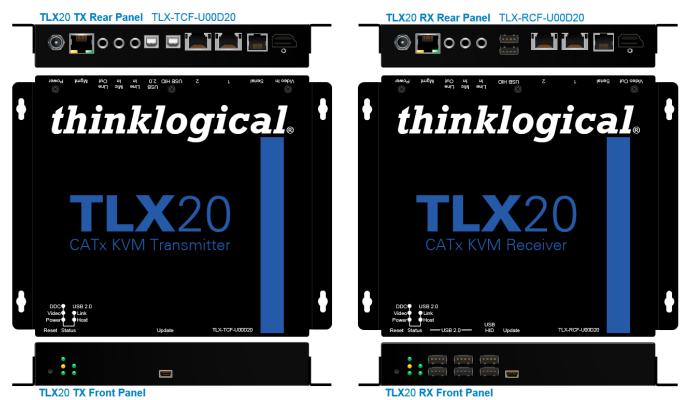

Height: 1.20" (30.5mm) Depth: 7.20" (182.9mm) Width: 7.62" (193.5mm) Depth (mounting bracket holes): 5.50" (139.7mm) Width (mounting bracket holes): 8.36" (212.3mm)

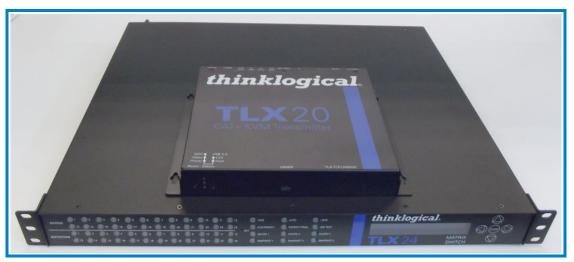

The TLX20 Extender and the 19" rack-mountable TLX24 Matrix Switch

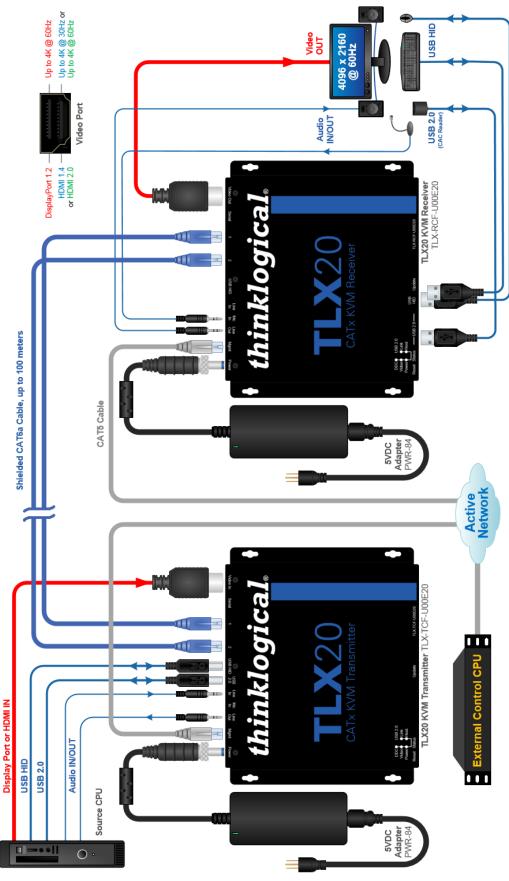

Typical TLX CATx Application

### **Operating Features**

- DisplayPort 1.2 Video
- > HDMI 1.4 / 2.0 Video

**Note:** Install <u>either</u> DisplayPort <u>or</u> HDMI cables at both the Transmitter and Receiver.

- Mechanical lock for DiplayPort and HDMI connectors
- HDCP Compliant
- 10.3125G Copper Interface (CATx)
- Audio Option
  - Supports standard L/R Audio; Line/Mic In, Line Out on both TX and RX (pg. 17).
- RS-232 Serial Port Extension Option (includes a CAT5 cable and RJ45 to DB9 Adapters)
- The Management (MGMT) Port
  - For module status and software updates
  - In-band System Management Interface
  - Ethernet on module (i.e. Wiznet)
- Bi-color indicator LEDs
- EDID Table DDC Modes: Static, Dynamic, Remote Acquire, Load Custom

#### • Supported Tables

#### **Format**

| 1024x768 @ 60Hz  | DVI                    |
|------------------|------------------------|
| 1920x1080 @ 60Hz | DisplayPort, HDMI, DVI |
| 1920x1200 @ 60Hz | DisplayPort, HDMI      |
| 2560x1440 @ 60Hz | DisplayPort, HDMI      |
| 3840x2160 @ 30Hz | DisplayPort, HDMI      |
| 3840x2160@ 60Hz  | DisplayPort, HDMI      |
| 4096x2180 @ 24Hz | DisplayPort, HDMI      |
| 4096x2160 @ 60Hz | DisplayPort            |
|                  |                        |

- Temperature sensor
- Power: 5V @ 7A Max.
- Remote Update of S/W and Firmware
- FPGA Configuration supports 'Golden Boot Image' as backup for failed update on E versions
- Audio De-embedding in Receiver Module
  - > Line Out User Selectable between TLX Line In or De-embedded Audio
- DisplayPort 1.2 and HDMI 1.4 or HDMI 2.0 cables included, as applicable.

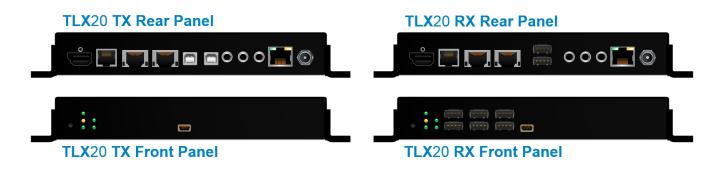

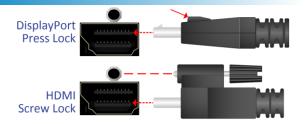

### Interface Configurations

All physical connections to the product use industry-standard connectors. Non-supplied cables that may be needed are commercially available. E10 and E20 versions support HDMI 2.0.

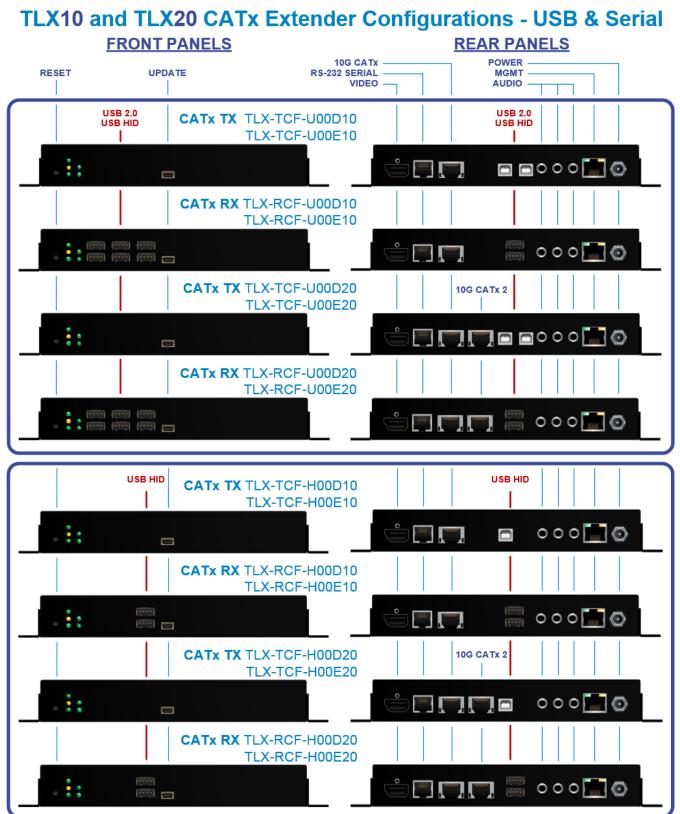

## **TLX10 and TLX20 CATx Extender Configurations - Serial only**

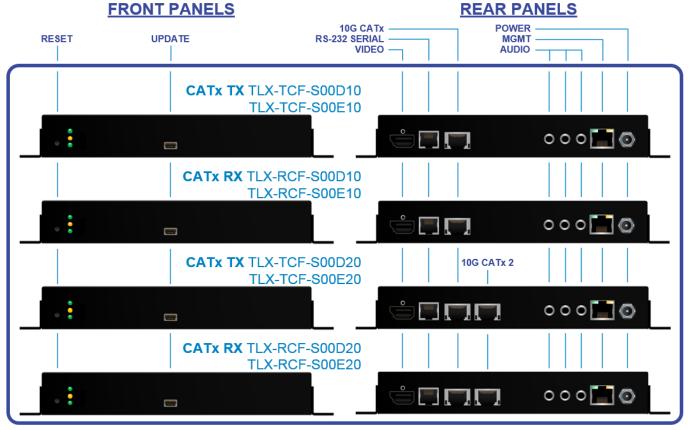

All Transmitters and Receivers are connected to each other via shielded CATx cables (pg. 15). The transmitter connects to the CPU with supplied video, audio, serial and network cables. (USB A-B cables are supplied with applicable models.) The receiver provides an interface to the monitor, audio, serial and network devices (and USB 2.0 and USB HID devices in applicable models).

#### **Shielded CATx Cables**

In all applications where more than one CATx cable is used, Thinklogical recommends shielded cabling to reduce alien crosstalk, which can occur between adjacent cables.

There are currently several versions of shielded CATx (category 6/6a/7/7a, etc.) cables with RJ-45 connectors on the market. Thinklogical recommends CAT6a 23 AWG Solid, Shielded and foiled (S/FTP- Shielded/Foiled Twisted Pair) Cabling for TLX applications, which can operate over channel lengths of up to 100 meters. Assume a 30% derating for 26 AWG CAT6a shielded cabling.

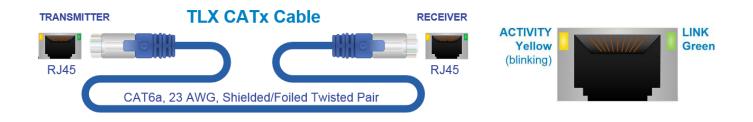

#### Video Cables

**DisplayPort 1.2 Video Cables** support up to 4K @ 60Hz and are supplied with all Transmitters. **HDMI 1.4 Video Cables** support up to 4K @ 30Hz and are supplied with TLX-D10 and TLX-D20 Transmitters. **HDMI 2.0 Video Cables** support up to 4K @ 60Hz and are supplied with TLX-E10 and TLX-E20 Transmitters. Each connector features a locking mechanism.

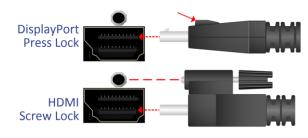

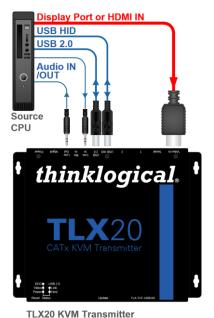

#### **Transmitter**

A transmitter chassis connects to the CPU/peripheral sources through standard copper cables. The available connector configurations of the TLX Transmitters can be viewed in detail on pgs. 10 and 11.

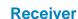

A receiver chassis connects to a viewing device (monitor, projector, etc.) and audio devices with their own standard cables. The available connector configurations of the TLX Receivers can be viewed in detail on pgs. 10 and 11.

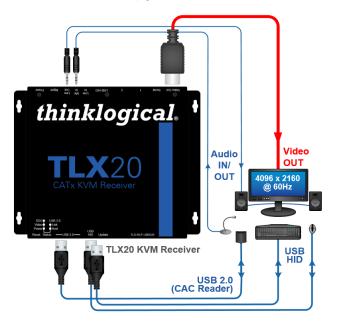

### Status Indicator LEDs

The status indicator LEDs on the TLX CATx Extenders are provided as a visual reference for the various states the device may be in during normal operation.

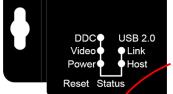

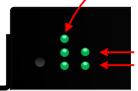

DDC: Solid GREEN when receiving DDC information

Video: OFF = No active video signal, no CATx cable (Tx & Rx) Flashing Green = Active video signal, link between Tx and Rx (Tx & Rx) Solid Green = Active video signal, no CATx cable (Tx only) Yellow = CATX cable connection, no active signal Power: Solid GREEN when power is ON.

USB 2.0 Link: (Through CATx Cable) Solid GREEN for proper Tx to Rx connection.
 USB 2.0 Host: (Through USB 2.0 Cable) Solid GREEN when an active USB device is detected at the Rx.

TLX CATx Extension Products Manual

thinklogical

#### Rev. E, March 2020

## Supplied Cables

- TLX-D10 and TLX-D20 Transmitters are supplied with an HDMI 1.4 cable (supports 4K @ 30Hz).
- TLX-E10 and TLX-E20 Transmitters are supplied with an HDMI 2.0 cable (supports 4K @ 60Hz).
- All Transmitters are supplied with a DisplayPort 1.2 cable (supports 4K @ 60Hz).
- All Transmitters are supplied with Audio and USB A-B cables (2 each).
- All Transmitters and Receivers are supplied with a CAT5 cable and an RJ45 to DB9 Adapter.

| 11 |                    | • •              | I CATS Cable and an RJ45 IO DB9 AU   |
|----|--------------------|------------------|--------------------------------------|
|    | <u>PART NUMBER</u> | <u>CABLE QTY</u> | DESCRIPTION                          |
|    | TLX-TMM-U00D10     |                  | 1 30Hz Display Tx                    |
|    | ADP-000025-R       | 1                | RJ-45 to DB-9F                       |
|    | CBL000001-002MR    | 1                | CAT5, 2 Meters                       |
|    | CBL000015-006FR    | 2                | USB A-B, 6 ft.                       |
|    | CBL000016-006FR    | 2                | 3.5mm to 3.5mm plug, M/M, 6 ft.      |
|    | CBL000103-002MR    | 1                | HDMI 1.4 to HDMI 1.4, 2 Meters       |
|    | CBL000104-002MR    | 1                | Display Port 1.2 to Display Port 1.2 |
|    | TLX-RMM-U00D10     |                  | 1 30Hz Display Rx                    |
|    | ADP-000019-R       | 1                | RJ-45 to DB-9M                       |
|    | CBL000001-002MR    | 1                | CAT5, 2 Meters                       |
|    | TLX-TMM-U00D20     |                  | 1 60Hz Display Tx                    |
|    | ADP-000025-R       | 1                | RJ-45 to DB-9F                       |
|    | CBL000001-002MR    | 1                | CAT5, 2 Meters                       |
|    | CBL000015-006FR    | 2                | USB A-B, 6 ft.                       |
|    | CBL000016-006FR    | 2                | 3.5mm to 3.5mm plug, M/M, 6 ft.      |
|    | CBL000103-002MR    | 1                | HDMI 1.4 to HDMI 1.4, 2 Meters       |
|    | CBL000104-002MR    | 1                | Display Port 1.2 to Display Port 1.2 |
|    | TLX-RMM-U00D20     |                  | 1 60Hz Display Rx                    |
|    | ADP-000019-R       | 1                | RJ-45 to DB-9M                       |
|    | CBL000001-002MR    | 1                | CAT5, 2 Meters                       |
|    |                    |                  | ,                                    |
|    | TLX-TMM-U00E10     |                  | 1 HDMI 2.0 30Hz Display Tx           |
|    | ADP-000025-R       | 1                | RJ-45 to DB-9F                       |
|    | CBL000001-002MR    | 1                | CAT5, 2 Meters                       |
|    | CBL000015-006FR    | 2                | USB Á-B, 6 ft.                       |
|    | CBL000016-006FR    | 2                | 3.5mm to 3.5mm plug, M/M, 6 ft.      |
|    | CBL000108-002MR    | 1                | HDMI 2.0 to HDMI 2.0, 2 Meters       |
|    | CBL000104-002MR    | 1                | Display Port 1.2 to Display Port 1.2 |
|    | TLX-RMM-U00E10     |                  | 1 HDMI 2.0 30Hz Display Rx           |
|    | ADP-000019-R       | 1                | RJ-45 to DB-9M                       |
|    | CBL000001-002MR    | 1                | CAT5, 2 Meters                       |
|    | TLX-TMM-U00E20     |                  | 1 HDMI 2.0 60Hz Display Tx           |
|    | ADP-000025-R       | 1                | RJ-45 to DB-9F                       |
|    | CBL000001-002MR    | 1                | CAT5, 2 Meters                       |
|    | CBL000015-006FR    | 2                | USB A-B, 6 ft.                       |
|    | CBL000016-006FR    | 2                | 3.5mm to 3.5mm plug, M/M, 6 ft.      |
|    | CBL000108-002MR    | 1                | HDMI 2.0 to HDMI 2.0, 2 Meters       |
|    | CBL000104-002MR    | 1                | Display Port 1.2 to Display Port 1.2 |
|    | TLX-RMM-U00E20     |                  | 1 HDMI 2.0 60Hz Display Rx           |
|    | ADP-000019-R       | 1                | RJ-45 to DB-9M                       |
|    | CBL000001-002MR    | 1                | CAT5, 2 Meters                       |
|    |                    | 1                |                                      |
|    |                    |                  |                                      |

TLX CATx Extension Products Manual

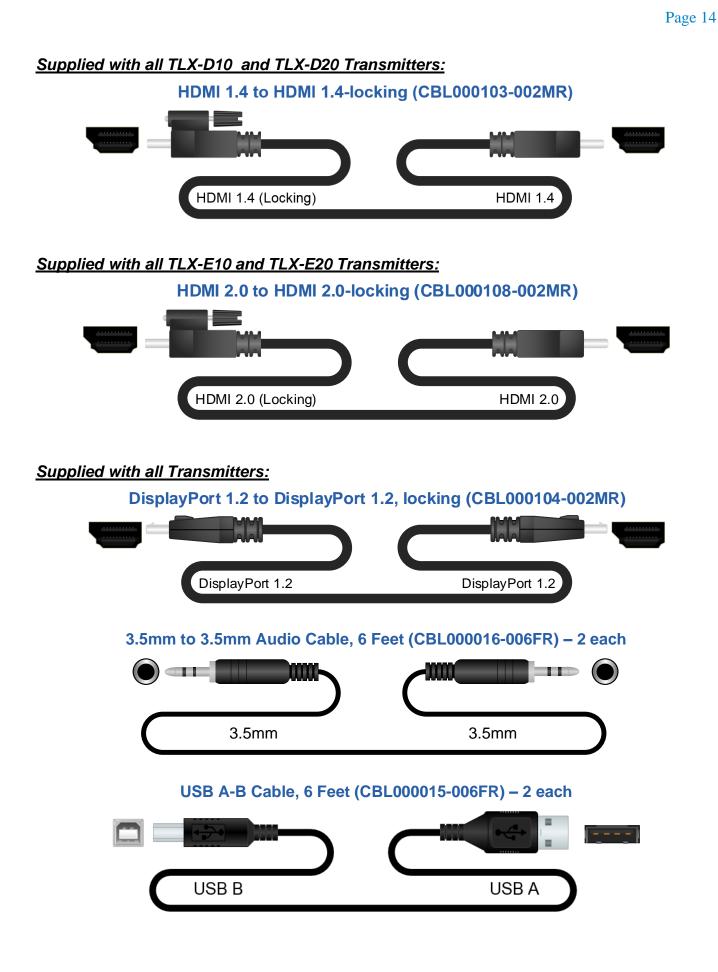

#### Supplied with all Transmitters and Receivers:

#### CAT5 Serial Cable, 6 Feet (CBL000001-006FR) – 1 each

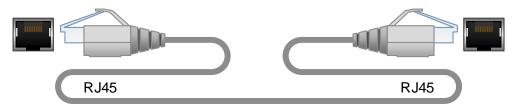

#### RJ45 to DB9 F & M Adapters (ADP-000025, ADP-000019)\*

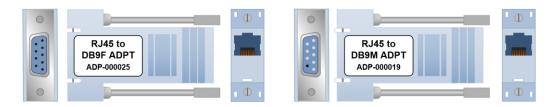

\*See pin-outs in Appendix B, pg. 22

## TLX10 and TLX20 CATx Cable Configurations

There are currently several versions of shielded CATx (category 6/6a/7/7a, etc.) cables with RJ-45 connectors on the market. Thinklogical recommends CAT6a 23 AWG Solid, SFTP (Shielded/Foiled Twisted Pair) Cabling for TLX applications, which can operate over channel lengths of up to 100 meters. Assume a 30% derating for 26 AWG CAT6a shielded cabling.

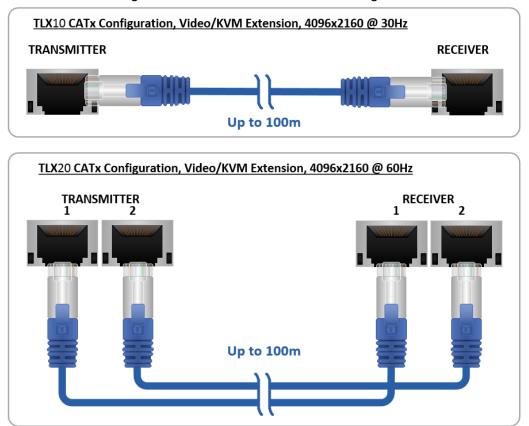

TLX CATx Extension Products Manual thinklogical

Rev. E, March 2020

## **TLX10 and TLX20 Extender Technical Specifications**

| PHYSICAL                                   |                                                                                                    |
|--------------------------------------------|----------------------------------------------------------------------------------------------------|
| TLX10 Tx & TLX10 Rx<br>TLX20 Tx & TLX20 Rx | Dimensions:         Height: 1.20" (30.5mm)         Depth: 7.20" (182.9mm)         Width: 7.62" (193.5mm)         Depth (bracket holes): 5.50" (139.7mm)         Width (bracket holes): 8.36" (212.3mm) |
| CATx Cable Distance                        | Shielded CAT6a 23 AWG: <b>Up to 100 meters</b><br>Shielded CAT6a 26 AWG: <b>Up to 70 meters</b>                                                                                                    |
| ELECTRICAL                                 |                                                                                                    |
| Input Rating                               | 100-240 VAC, 50-60 Hz, Universal AC.<br>DC power supply, 5VDC/7A                                                                                                    |
| Power Consumption                          | TLX10: Rx; 31 W @100 meters<br>Tx; 28 W @100 meters<br>TLX20: Rx; 33 W @100 meters<br>Tx; 31 W @100 meters                                                                                             |
| ENVIRONMENTAL                              |                                                                                                    |
| Temperature                                | Operating: <b>0° to 50°C</b> (32° to 122 °F) <b>Ambient</b><br>Storage: <b>-20°C to 70°C</b> (-4°F to 158°F)                                                                                           |
| Humidity                                   | Operating: <b>5% to 95% RH, non-condensing</b><br>Storage: <b>Unlimited</b>                                                                                                    |
| Altitude:                                  | Operating: Thinklogical components are rated to 1000m max. elev.<br>Max. operating temp. de-rates by 3% for every 330m > 1000m<br>Storage: Unlimited                                                   |
| THERMAL                                    | Heat load (BTU/HR): Equal to max. DC power consumption x 3.412<br>TLX10: Rx; 105.8 BTU/HR<br>Tx; 95.5 BTU/HR<br>TLX20: Rx; 112.6 BTU/HR<br>Tx; 105.8 BTU/HR                                            |
| REGULATORY                                 | US/Canada EN 90650, FCC 47 CFR Part 15, ICES, CE                                                                                                    |
| WARRANTY                                   | 12 months from date of shipment. Extended warranties available.                                                                                                    |

### TLX10 and TLX20 Extender Audio Specifications

| AUDIO |                                                                                                    |
|-------|----------------------------------------------------------------------------------------------------|
| Line  | Line In Voltage (max): <b>3.15 V p/p (1.11 Vrms, 3.15 dBu)</b><br>Line Out Voltage (max) into 1KΩ: <b>3.50 V p/p (1.24 Vrms, 4.10 dBu)</b><br>Frequency Response: <b>20-20kHz</b><br>Line In Impedance: <b>6.8KΩ</b><br>Line Out Impedance: <b>470Ω</b> |
| Mic   | Frequency Response: 20-20kHz<br>Mic In Voltage (max): 105 mV p/p (0.037 Vrms, -26.40 dBu)<br>Mic In Impedance: 60KΩ                                                                                                    |

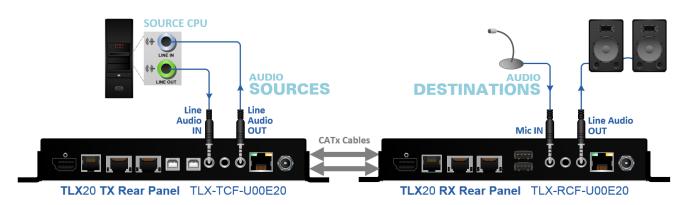

Standard TLX Extender Audio Line In/Out Configuration

### FPGA and Firmware Update Applications

FPGA and Firmware Update Applications are available through Thinklogical's Technical Assistance Department. Please call us at 1-203-647-8700 and we'll be happy to provide you with all the assistance you'll need to keep your system up and running at its optimum performance level.

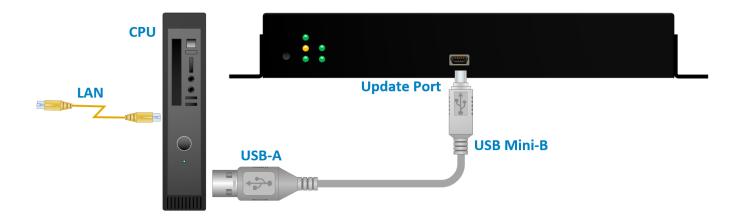

TLX CATx Extension Products Manual thinklogical

### **Regulatory & Safety Compliance**

#### **Symbols Found on Our Products**

Markings and labels on our products follow industry-standard conventions. Regulatory markings found on our products comply with all required domestic and many international requirements.

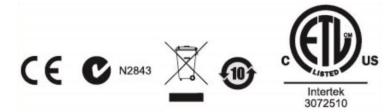

#### **Regulatory Compliance**

Thinklogical's® products are designed and made in the U.S.A. These products have been tested by a certified testing laboratory and found compliant with the following standards for both domestic USA and many international locations:

#### **North America**

Safety UL 62368-1:2014Ed.2 CSA C22.2#62368-1:2014Ed.2

#### LASER Safety

CDRH 21 CFR 1040.10 Class 1 LASER Product Canadian Radiation Emitting Devices Act, REDR C1370 IEC 60825:2001 Parts 1 and 2 Class 1 LASER Product

#### **Electromagnetic Interference**

FCC 47CFR Part 15 Subpart B: 2013 Class A Industry Canada ICES-003: 2016 Ed. 6

#### Australia & New Zealand

This is a Class A product. In a domestic environment this product may cause radio interference, in which case the user may be required to take corrective action.

#### **European Union**

**Declaration of Conformity** Manufacturer's Name & Address:

#### Thinklogical, A BELDEN BRAND 100 Washington Street Milford, Connecticut 06460 USA

Thinklogical's products comply with the requirements of the Low Voltage Directive 2006/95/EC, the EMC Directive 2004/108/EC, the RoHS Directive 2011/65/EU, the WEEE Directive 2012/19/EU and carry the C $\epsilon$  marking accordingly.

#### **Standards with Which Our Products Comply**

#### Safety

IEC 62368-1:2014Ed.2+C1 CB Scheme Certificate

#### **Electromagnetic Emissions**

CENELEC EN 55022:2010 +AC:2011

#### **Electromagnetic Immunity**

EN 55024:2011+A1 CENELEC EN 55032:2015 EN 61000-3-2:2000 Harmonics EN 61000-3-3:2008 Flicker EN 61000-4-2:2009 Electro-Static Discharge Test EN 61000-4-3:2006 A1:2008, A2:2010 Radiated Immunity Field Test EN 61000-4-3:2006 A1:2008, A2:2010 Radiated Immunity Field Test EN 61000-4-5:2006 Power Supply Surge Test EN 61000-4-6:2009 Conducted Immunity Test EN 61000-4-11:2004 Voltage Dips & Interrupts Test

#### **Supplementary Information**

The following statements may be appropriate for certain geographical regions and might not apply to your location:

- This Class A digital apparatus meets all requirements of the Canadian Interference-Causing Equipment Regulations. Cet appareil numérique de la classe A respecte toutes les exigencies du Règlement sur le matérial brouilleur du Canada.
- This is a Class A product. In a domestic environment, this product may cause radio interference, in which case the user may be required to take corrective action.
- This equipment has been tested and found compliant with the limits for a Class A digital device, pursuant to part 15 of the FCC Rules. These limits are designed to provide reasonable protection against harmful interference when the equipment is operated in a commercial environment. This equipment generates, uses and can radiate radio frequency energy and, if not installed and used in accordance with the instruction manual, may cause harmful interference to radio communications in which case the user may be required to make adequate corrective measures at their own expense.
- This Class A digital apparatus complies with Canadian ICES-003 and has been verified as compliant within the Class A limits of the FCC Radio Frequency Device Rules (FCC Title 47, Part 15, Subpart B CLASS A), measured to CISPR 22:1993 limits and methods of measurement of Radio Disturbance Characteristics of Information Technology Equipment.
- The user may notice degraded audio performance in the presence of electro-magnetic fields.

#### **Product Serial Number**

Thinklogical products have a unique serial number, which includes a date-code, printed on an adhesive label that is affixed to the unit. The format for the date-code is 2 *digits for the month*, dash, 2 *digits for the year*, plus *at least four digits for a unique unit number*. For example: 12-190348 indicates the unit was built in the 12<sup>th</sup> month of 2019 and is unit number 348.

#### **Connection to the Product**

**Connections and installation hardware for our products use industry-standard devices and methods.** All wiring connections to the customer equipment are designed to minimize proprietary or customized connectors and cabling. Power connections are made with regionally appropriate power cords and approved methods.

## Thinklogical Support

### **Customer Support**

#### Website: https://www.thinklogical.com

Check out our website for current products, support documents and useful information about all the products and services we offer, including:

- Technical Specification Sheets
- Quick-Start Guides
- Product Manuals (for viewing online or for download)
- Chat live with a Technical Service Representative

#### Email: mailto:support@thinklogical.com

For product support, technical issues or questions, product repairs and request for Return Merchandise Authorization.

#### Telephone: 1-203-647-8700

Please contact our expert sales staff in Milford, CT **Monday-Friday from 8:30am to 5:00pm**, Eastern Time Zone. If leaving a voice message, please provide a preferred time to call back.

#### Fax: 1-203-783-9949

Please indicate the nature of the fax on your cover sheet and provide contact information.

### **Product Support**

#### Warranty

Thinklogical warrants this product against defects in materials and workmanship for a period of one year from the date of delivery, with longer terms available at time of purchase on most products. Thinklogical and its suppliers disclaim all other warranties. Please refer to your product invoice for the Warranty Terms & Conditions.

Defect remedy shall be the repair or replacement of the product, provided that the defective product is returned to the authorized dealer within a year from the date of delivery.

If you wish to return your device, contact the Thinklogical authorized dealer where you purchased the device, or if you purchased directly, call Thinklogical at **1-800-647-8700**.

#### **Return Authorization**

If you must return a product to Thinklogical directly, please contact us at **1-203-647-8700**. Customer Support will ask you to describe the problem and will issue you a Return Merchandise **A**uthorization **number** (RMA#). Pack the device in its original box, if possible, and return it with the RMA# printed on the outside of the box. **DO NOT return a product to Thinklogical without a** *Return Merchandise Authorization*.

#### **Our Address**

If you have any product issues or questions or need technical assistance with your Thinklogical system, please call us at **1-203-647-8700** and let us help. If you need to write us or return a product, please use the following address:

Please include the Return Merchandise Authorization number: Thinklogical, A BELDEN BRAND

100 Washington Street Milford, CT 06460 USA Attn: RMA#

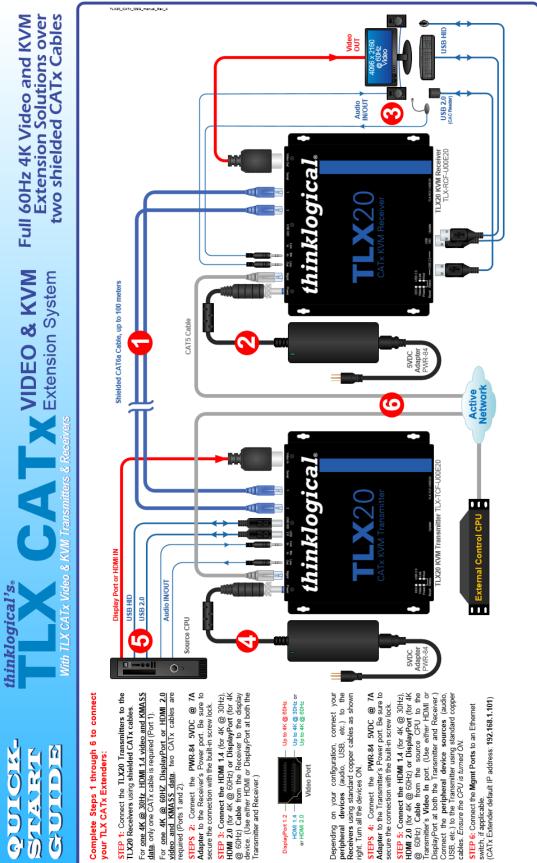

### Appendix A: TLX CATx Video & KVM Quick Start Guide

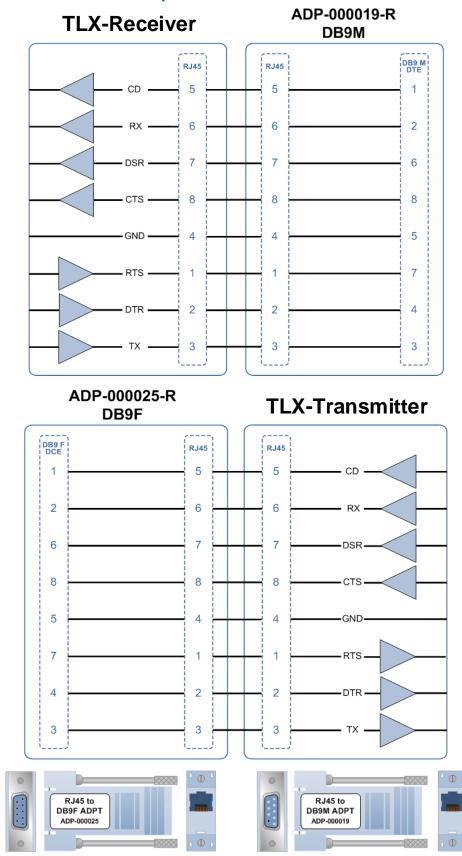

### Appendix B: RJ45 to DB9 Adapter Pin-outs

TLX CATx Extension Products Manual

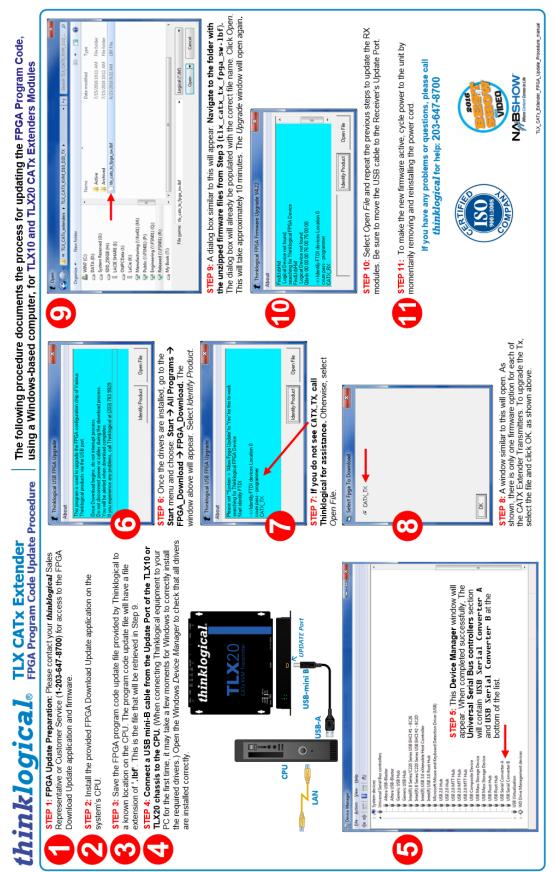

### Appendix C: FPGA Program Code Update Procedure

### Appendix D: EDID and DDC for TLX Modules

Extended Display Identification Data (EDID) is a data structure provided by a digital display to describe its identity (manufacturer's name, product type, serial number, etc.) and capabilities (native timing, frequency range, video and audio formats, etc.) to a video source.

EDID is what enables a modern personal computer to know what kind of monitor is connected.

With this information the CPU and video card can determine what resolutions the monitor is capable of. EDID is defined by a standard published by the Video Electronics Standards Association (VESA). The EDID also includes such information as the phosphor or filter type, timings supported by the display, display size, luminance data and pixel mapping data for digital displays.

*Display Data Channel* (DDC) is a VESA standard transport medium between a CPU's graphics adapter and monitor used to pass EDID.

#### **Default DDC Modes:**

#### **Remote Dynamic Mode**

The unit acts as a direct connection between the RX and TX. In this mode DDC data is read at the RX and sent to the TX. Once verified at the TX the information is written into a PROM on the TX and provided to the CPU video card. The RX will not send DDC data to the TX unless a different display is connected to the RX.

Advantage: Allows CPU video card to boot when there is no fiber connection to the RX.

**Limitations:** No communication link from the CPU to the display. Remote Dynamic prevents the use of HDCP or monitor configuration /color tuning.

#### **Remote Static Mode**

Remote Static Mode is a subset of Dynamic Mode in that once a transfer from the RX to the TX is completed successfully, no other transfer will be made unless specifically requested. The DDC data stored in the TX PROM will not change regardless of display changes.

Advantage: Allows the user to acquire and use an EDID table regardless of changes in connection at the RX.

**Limitations:** No communication link from the CPU to the display. Remote Static prevents the use of HDCP or monitor configuration/color tuning. This may result in no video if a display with lower resolution capability is subsequently connected.

#### **Default EDID Table**

Multiple EDID Tables are present to support most common default resolutions. i.e. 1920x1200, 3840x2160, etc..

Advantage: Sends a valid EDID table to the CPU to boot the graphics adapter.

Limitations: Default EDID table may not support required resolutions.

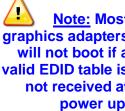

| st      | TLX Modules EDID Table                    |                   |               |              |
|---------|-------------------------------------------|-------------------|---------------|--------------|
| rs      | Feature                                   | Remote<br>Dynamic | Remote Static | Load Default |
| a<br>is | Supports HDCP                             | Yes               | Yes           | Yes          |
| at      | Supports Monitor calibration              | No                | No            | No           |
| р.      | Monitor on Rx side required to boot video | No                | No            | No           |
|         | EDID table loaded from Rx                 | Yes               | Yes           | No           |
|         | EDID table loaded from Tx                 | No                | No            | No           |
|         | EDID table stored in non-volatile memory  | Yes               | Yes           | Yes          |

TLX CATx Extension Products Manual thinklogical

Rev. E, March 2020

#### How to Change DDC Modes

# The TLX10 and TLX20 have no LCD or Navigation buttons, therefore the MGMT Port must be used to change DDC modes.

1. Connect an active Ethernet cable to the module's MGMT Port.

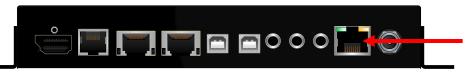

2. Open a Telnet session to the CATx Extender using **PuTTY** (an SSH and Telnet Client available for Linux and Windows). PuTTY is an open source program, downloaded for free at <u>www.putty.org</u>.

| 🕵 PuTTY Configuration                                                                                                    |                                                                                                    | ×                       |
|----------------------------------------------------------------------------------------------------|----------------------------------------------------------------------------------------------------|-------------------------|
| Category:                                                                                                    |                                                                                                    |                         |
| Session                                                                                                    | Basic options for your PuTTY s                                                                                                    | ession                  |
| Logging<br>⊡∵ Terminal                                                                                                    | Specify the destination you want to conr                                                                                                    |                         |
| Keyboard<br>Bell                                                                                                    | Host <u>N</u> ame (or IP address)<br>192.168.1.101                                                                                                    | <u>P</u> ort<br>23      |
| Features                                                                                                    | Connection type:<br>◎ <u>R</u> aw ◎ <u>T</u> elnet ◎ Rlogin ◎ <u>S</u> S                                                                                                    | 6H 🔘 Serial             |
| <ul> <li>Appearance</li> <li>Behaviour</li> <li>Translation</li> <li>Selection</li> <li>Colours</li> <li>Connection</li> <li>Data</li> <li>Proxy</li> <li>Telnet</li> <li>Rlogin</li> <li>SSH</li> <li>Serial</li> </ul> | Load, save or delete a stored session<br>Saved Sessions<br>192.168.1.101<br>Default Settings<br>192.168.1.101<br>DCS32<br>TLX3_TX<br>tech center 160<br>tech center closet server<br>tech center server<br>Close window on exit:<br>Always Never O Only on | Sa <u>v</u> e<br>Delete |
| About                                                                                                    | <br>Open                                                                                                    | <u>C</u> ancel          |

3. The login ID and Password are both admin

| 📴 192.168.1.101 - PuTTY 📃 💼 🖬 | × |
|-------------------------------|---|
| WELCOME                       | ^ |
| ID : admin                    |   |
| Password : *****              |   |
|                               |   |
|                               |   |
|                               |   |
|                               |   |
|                               |   |
|                               |   |
|                               |   |
|                               |   |
|                               |   |
|                               |   |
|                               | Ŧ |

#### 4. The Main Menu will appear.

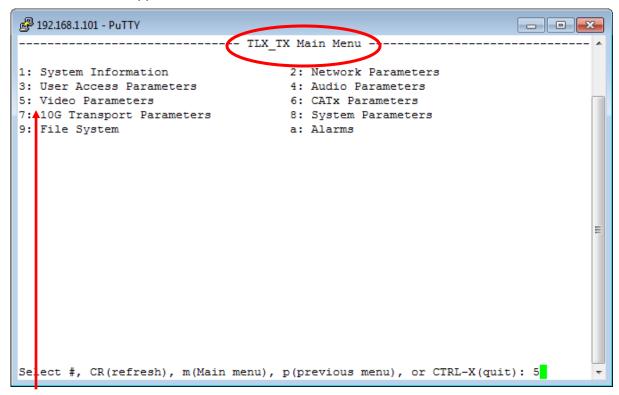

5. Type 5 and <ENTER> to access the Video Parameters

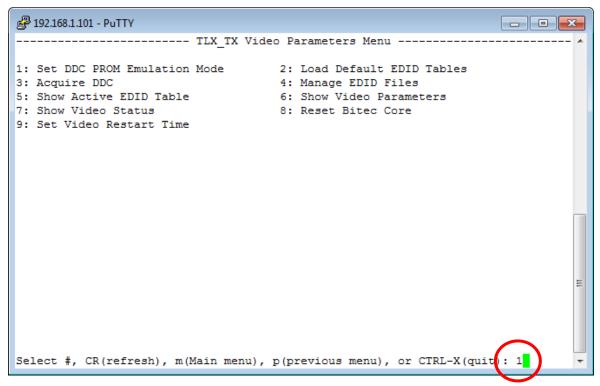

6. The Video Parameters window will open (above). Select 1: Set DDC PROM Emulation Mode.

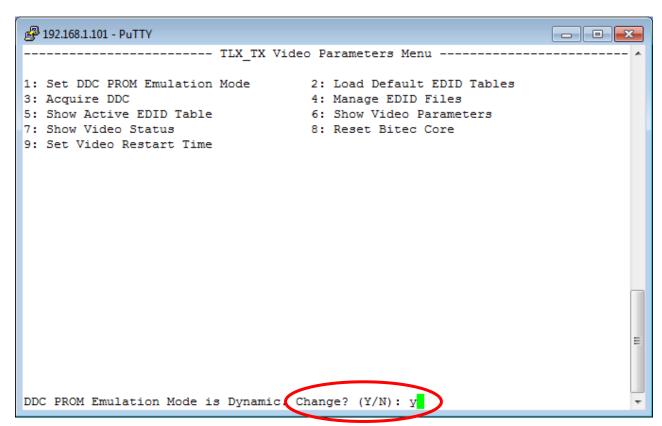

7. The default DDC Mode is **Dynamic**. To change modes, type y and <ENTER>.

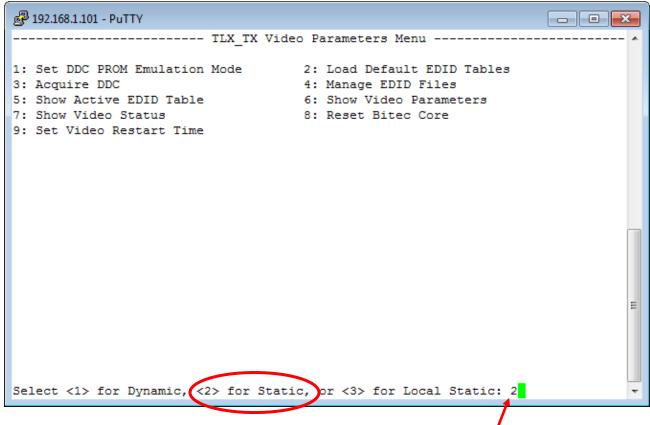

8. To change the DDC Mode to Static, for example, type 2, then <ENTER>

9. The DDC Mode has now been changed to Static.

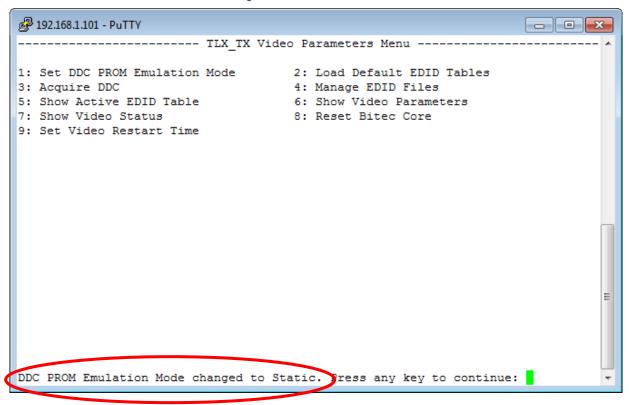

#### How to Change the IP Address of a CATX Extender

- 1. Connect an Ethernet cable to the module's MGMT port.
- 2. Open a Telnet session to the CATx Extender using **PuTTY** (an SSH and Telnet Client available for Linux and Windows). PuTTY is an open source program, downloaded for free at <u>www.putty.org</u>.

| 🕵 PuTTY Configuration                                                                                             |                                                                                                    |
|----------------------------------------------------------------------------------------------------|----------------------------------------------------------------------------------------------------|
| Category:                                                                                                    |                                                                                                    |
| Session     Logging     Terminal     Keyboard     Bell     Features     Window                                    | Basic options for your PuTTY session         Specify the destination you want to connect to         Host Name (or IP address)       Port         192.168.1.101       23         Connection type:       Raw         Raw       Telnet         Rlogin       SSH |
| Window     Appearance     Appearance     Behaviour     Translation     Selection     Colours     Colours     Data | Load, save or delete a stored session<br>Saved Sessions<br>192.168.1.101<br>Default Settings<br>192.168.1.101<br>DCS32<br>TLX3_TX<br>tech center 160<br>tech center server<br>tech center server                                                             |
| Serial                                                                                                    | Close <u>wi</u> ndow on exit:<br>Always Never Only on clean exit                                                                                                    |
| About                                                                                                    | <u>Q</u> pen <u>C</u> ancel                                                                                                    |

TLX CATx Extension Products Manual

**3.** Once connected via MGMT Port, the address can be changed to the user's preference using Option 2 (**2: Network Parameters**) on the Main Menu.

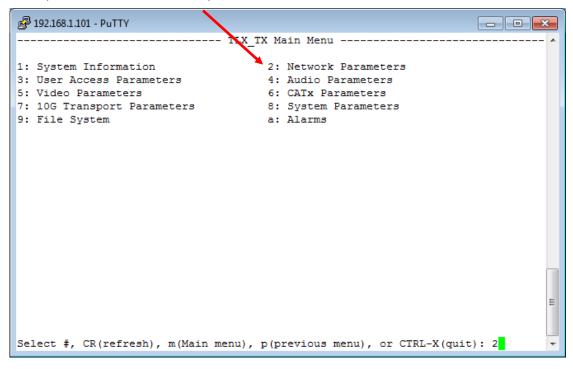

4. The extender can be configured with a new static IP address or configured using DHCP. By default, the extender has a static IP address of 192.168.1.101.

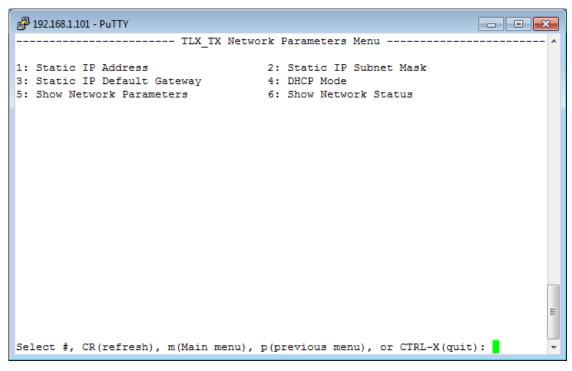

#### How to Configure a PC with a Static IP Address

1. On the PC monitor's bottom tool bar, click on the Network icon (below).

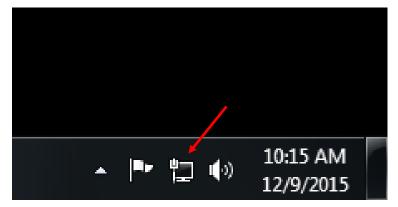

2. Click on Open Network and Sharing Center (below).

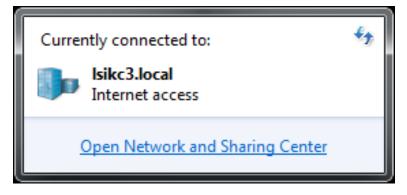

3. Click on Change adapter settings

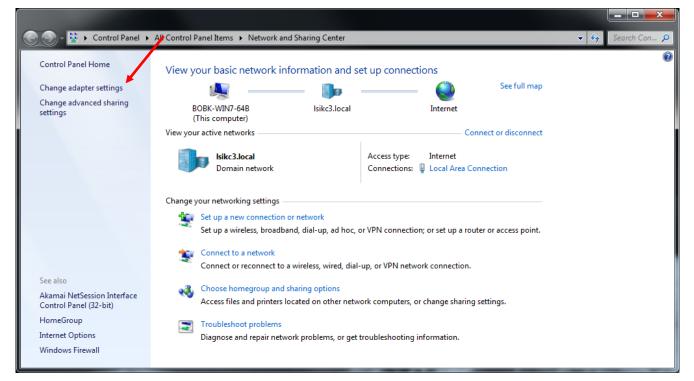

TLX CATx Extension Products Manual

thinklogical

Rev. E, March 2020

4. Right click on the adapter to be configured (Local Area Connection in this example) and select Properties.

|                                                                       |        | _   |         | x   |
|-----------------------------------------------------------------------|--------|-----|---------|-----|
| 😋 🕞 – 😰 « Net 🕨 Network Con 🕨 📼                                       | 47     | Sea | rch Nei | t 🔎 |
| Organize 🔻                                                            | =<br>= | •   |         | 0   |
| Local Area Connection<br>Isikc3.local<br>Qualcomm Atheros AR8161/8165 |        |     |         |     |

5. Select Internet Protocol Version 4 (TCP/IPv4), then click on Properties.

| Local Area Connection Properties                                                                                                    |
|----------------------------------------------------------------------------------------------------|
| Networking                                                                                                    |
| Connect using:                                                                                                    |
| Qualcomm Atheros AR8161/8165 PCI-E Gigabit Ethernet (                                                                                                    |
| <u>C</u> onfigure                                                                                                    |
| This connection uses the following items:                                                                                                    |
| <ul> <li>✓ Client for Microsoft Networks</li> <li>✓ QoS Packet Scheduler</li> <li>□ Pile and Printer Sharing for Microsoft Networks</li> <li>✓ Internet Protocol Version 6 (TCP/IPv6)</li> <li>✓ Internet Protocol Version 4 (TCP/IPv4)</li> <li>✓ Internet Protocol Version 4 (TCP/IPv4)</li> <li>✓ Link-Layer Topology Discovery Mapper I/O Driver</li> <li>✓ Ink-Layer Topology Discovery Responder</li> </ul> |
| Install         Uninstall         Properties           Description         Allows your computer to access resources on a Microsoft network.         Microsoft                                                                                                    |
| OK Cancel                                                                                                    |

- ? X Internet Protocol Version 4 (TCP/IPv4) Properties 6. Click on the Use the Following IP address button. General You can get IP settings assigned automatically if your network supports this capability. Otherwise, you need to ask your network administrator for the appropriate IP settings. Obtain an IP address automatically Use the following IP address: IP address: . . . Subnet mask: . . . Default gateway: . Obtain DNS server address automatically O Use the following DNS server addresses: Preferred DNS server: . . . Alternate DNS server: . . . Validate settings upon exit Advanced... OK Cancel
- 7. Enter a Network address (192.168.1 in this example) and a Host address (43 in this example) in the IP address: box as shown below.
- 8. Click on Subnet mask: The default address will appear automatically.
- 9. Enter the Default gateway address (the Network address 192.168.75 and 1 for the Host address).
- 10. Click OK to complete the process.

| Internet Protocol Version 4 (TCP/IPv4) Properties                                                                                                    |                     |
|----------------------------------------------------------------------------------------------------|---------------------|
| General                                                                                                    |                     |
| You can get IP settings assigned automatically if your network supports this capability. Otherwise, you need to ask your network administrator for the appropriate IP settings. |                     |
|                                                                                                    |                     |
| IP address:                                                                                                    | 7 192.168.1.43      |
| 8 Subnet mask:                                                                                                    | 255 . 255 . 255 . 0 |
| Default gateway:                                                                                                    | 9 192.168.75.1      |
| Obtain DNS server address automatically                                                                                                    |                     |
| O Use the following DNS server addresses:                                                                                                    |                     |
| Preferred DNS server:                                                                                                    | • • •               |
| Alternate DNS server:                                                                                                    |                     |
| Validate settings upon exit Advanced                                                                                                    |                     |
| 10 OK Cancel                                                                                                    |                     |

TLX CATx Extension Products Manual